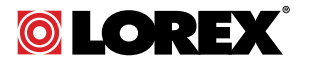

# **Instruction Manual LZV1722 HD PTZ Camera**

**On-Screen Display (OSD) Menu**

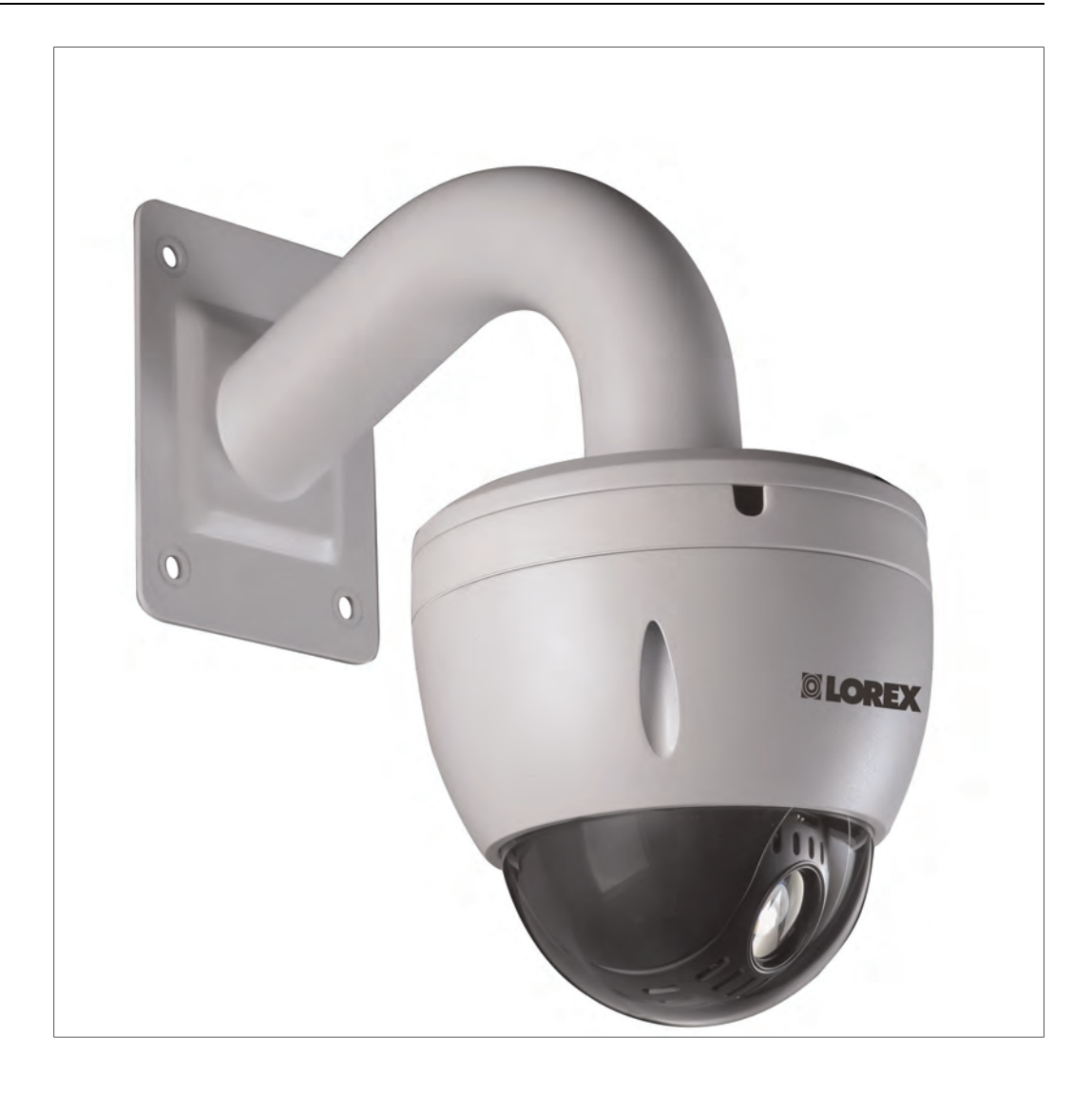

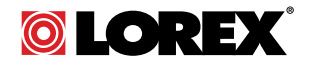

# **Instruction Manual LZV1722 HD PTZ Camera**

*Thank you for purchasing this product. Lorex is committed to providing our customers with a high quality, reliable security solution.*

*This manual refers to the following models:*

LVZ1722

*For the latest online manual, downloads and product updates, and to learn about our complete line of accessory products, please visit our website at:*

## www.lorextechnology.com

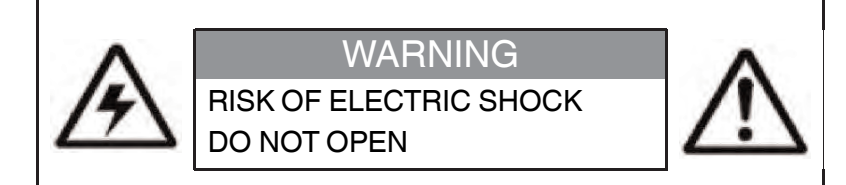

**WARNING**: TO REDUCE THE RICK OF ELECTRIC SHOCK DO NOT REMOVE COVER. NO USER SERVICABLE PARTS INSIDE.

REFER SERVICING TO QUALIFIED SERVICE PERSONNEL.

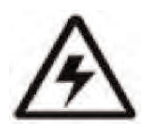

The lightning flash with arrowhead symbol, within an equilateral triangle, is intended to alert the user to the presence of uninsulated "dangerous voltage" within the product's enclosure that may be of sufficient magnitude to constitute a risk of electric shock.

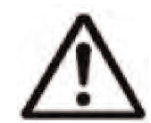

The exclamation point within an equilateral triangle is intended to alert the user to the presence of important operating and maintenance (servicing) instructions in the literature accompanying the appliance.

**WARNING**: TO PREVENT FIRE OR SHOCK HAZARD, DO NOT EXPOSE THIS UNIT TO RAIN OR MOISTURE.

**CAUTION**: TO PREVENT ELECTRIC SHOCK, MATCH WIDE BLADE OF THE PLUG TO THE WIDE SLOT AND FULLY INSERT.

## **Table of contents**

 $\blacksquare$ 

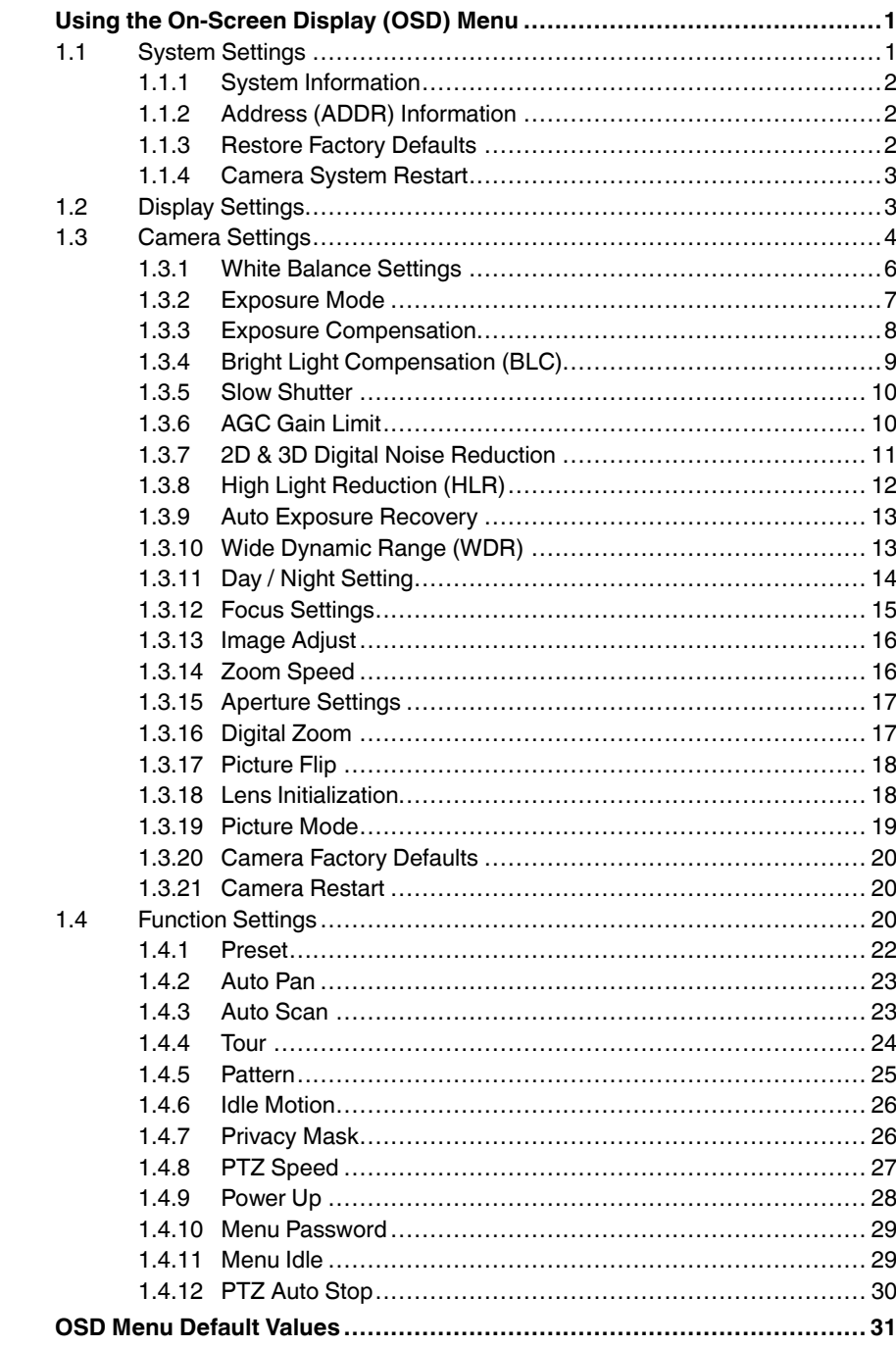

 $\mathbf 2$ 

<span id="page-6-0"></span>You can configure the camera's advanced settings on a Lorex LHV1000 Series DVR using the OSD menu. Use the OSD menu to correct imperfections in the camera image as well as configure automated PTZ functions, such as preset locations, patterns, and tours.

## **Note**

It is recommended to change only one setting at a time. If you have made changes and are not happy with the outcome, see 1.3.20 *[Camera Factory Defaults](#page-25-0)*, page 20 to reset all items in the Camera Setting menu to their default values. See 1.1.3 *[Restore Factory Defaults](#page-7-2)*, page 2 to reset all other items in the OSD menu.

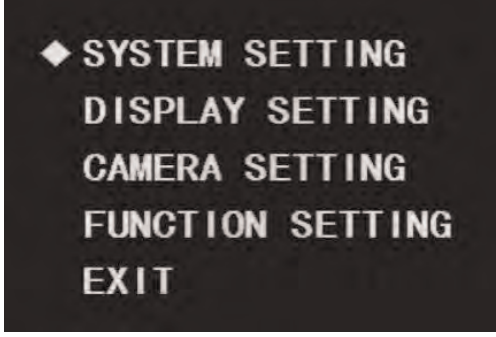

## **To access the OSD menu:**

- 1. In Live View, double-click the channel that has the PTZ camera connected to open in full-screen.
- 2. Right-click and click **Pan/Tilt/Zoom**. Enter the system user name and password if prompted. The PTZ menu opens.
- 3. Click the arrow in the PTZ control window to show advanced controls.
- 4. Click  $\Box$ . The OSD menu appears over the camera image.
- 5. Use the on-screen controls to configure menu items:
	- **Up / down arrows:** Select menu items.
	- **Left / right arrows:** Change values for menu items.
	- **Esc:** Exit the OSD menu.
	- **Enter:** Confirm selection.

#### <span id="page-6-1"></span>**1.1 System Settings**

Use the system settings menu to configure basic system information.

#### **System Settings — Menu Structure:**

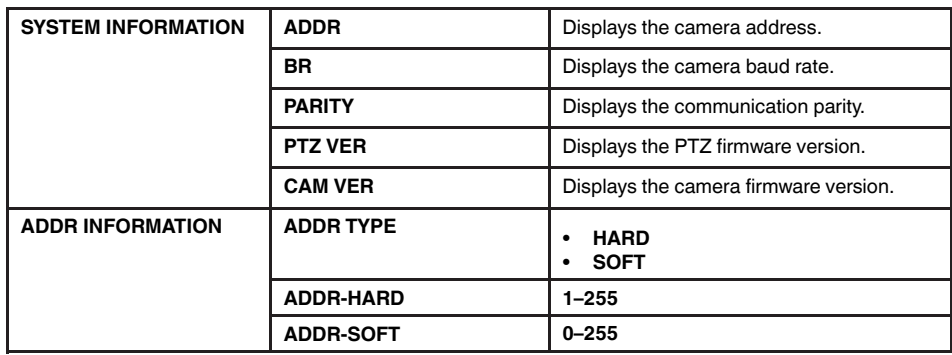

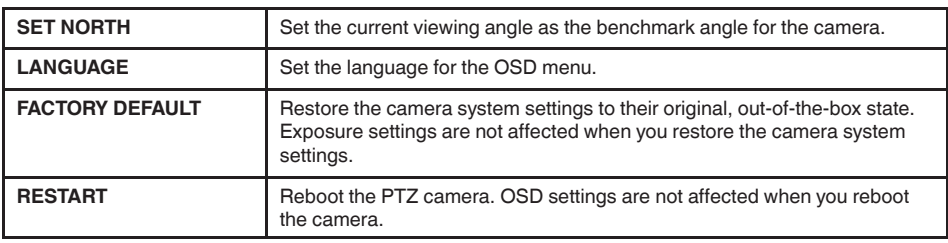

#### <span id="page-7-0"></span>*1.1.1 System Information*

**Note**

The information in this section is for service purposes only.

The system information menu displays the PTZ protocol information, including the camera address, baud rate, parity, and firmware version numbers. The information in this section is for reference and cannot be configured through the OSD menu.

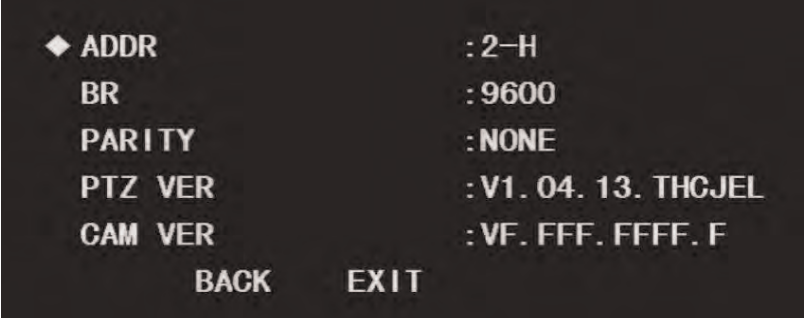

#### <span id="page-7-1"></span>*1.1.2 Address (ADDR) Information*

**Note**

The information in this section is for service purposes only.

The address information menu lets you choose how the camera address is determined. The camera address is how standard definition DVRs identify PTZ cameras. Under **ADDR TYPE**, select **HARD** to have the address determined by the DIP switches inside the camera housing, or **SOFT** to select the address using the software (select the address value under **ADDR-SOFT**).

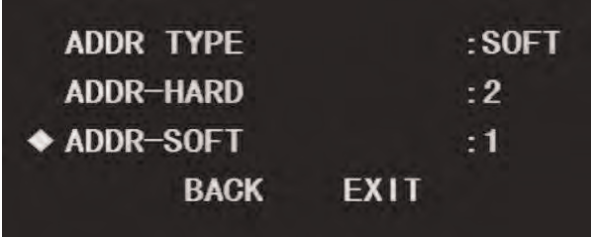

#### <span id="page-7-2"></span>*1.1.3 Restore Factory Defaults*

Restore the camera module to its out-of-the-box state. This will reset all menu items except those in the **CAMERA SETTING** menu back to their default values.

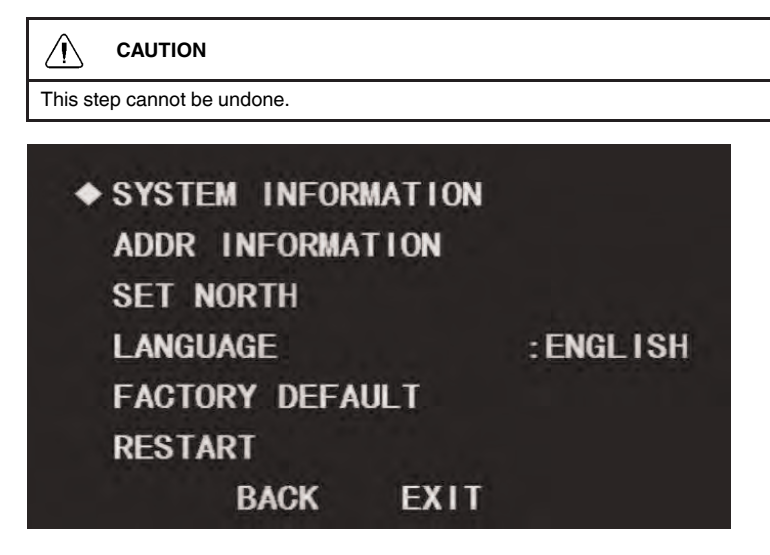

#### **To restore camera factory defaults:**

- 1. Use the on-screen arrow keys to navigate to **SYSTEM SETTING** and click **Enter**.
- 2. Select **FACTORY DEFAULT**and click **Enter**.

## <span id="page-8-0"></span>*1.1.4 Camera System Restart*

Restarts the camera system. The camera powers off and then resumes normal function.

#### **Note**

Restarting the camera system does not affect OSD menu settings.

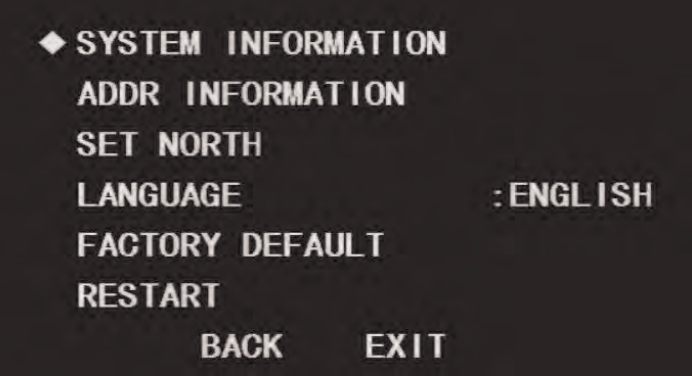

#### **To restart the camera module:**

- 1. Use the on-screen arrow keys to navigate to **SYSTEM SETTING** and click **Enter**.
- 2. Select **RESTART**and click **Enter**.

## <span id="page-8-1"></span>**1.2 Display Settings**

Use the display settings menu to choose what information appears over the camera image.

## **Display Settings — Menu Structure:**

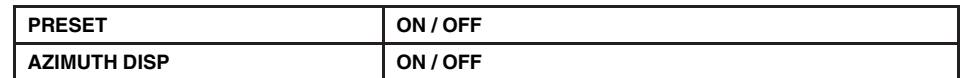

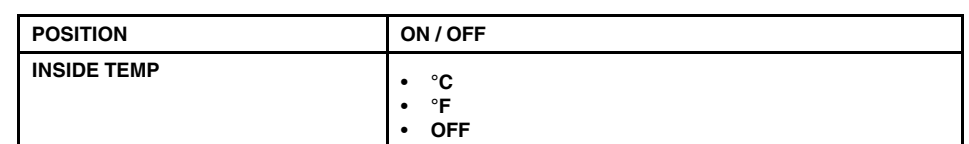

#### **To configure the display settings:**

- 1. Use the on-screen arrow keys to navigate to **DISPLAY SETTING** and click **Enter**.
- 2. Under **PRESET**, select **ON** to show the preset title on the video display, or select **OFF** to hide.
- 3. Under **AZIMUTH DISP**, select **ON** to show the camera's coordinates on the video display, or select **OFF** to hide.
- 4. Under **POSITION**, select **ON** to show the angle between the camera's current position and the benchmark position on the video display (for details on setting benchmark position, see 1.1 *[System Settings](#page-6-1)*, page 1), or select **OFF** to hide.
- 5. Under **INSIDE TEMP**, select **°F** or **°C** to show the camera's internal temperature on the video display, or select **OFF** to hide.

## <span id="page-9-0"></span>**1.3 Camera Settings**

Use the camera settings menu to adjust the camera image.

**Camera Settings — Menu Structure:**

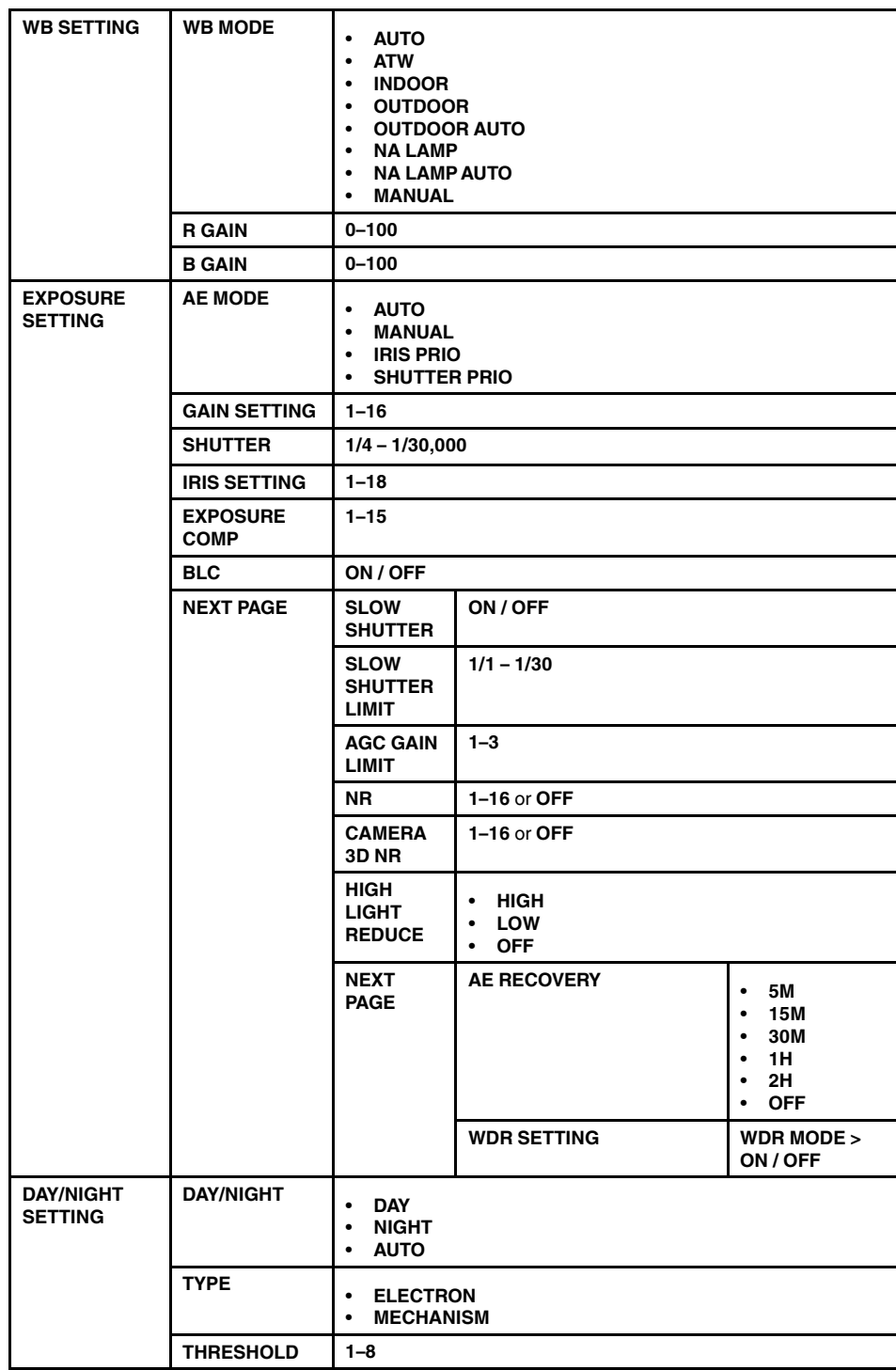

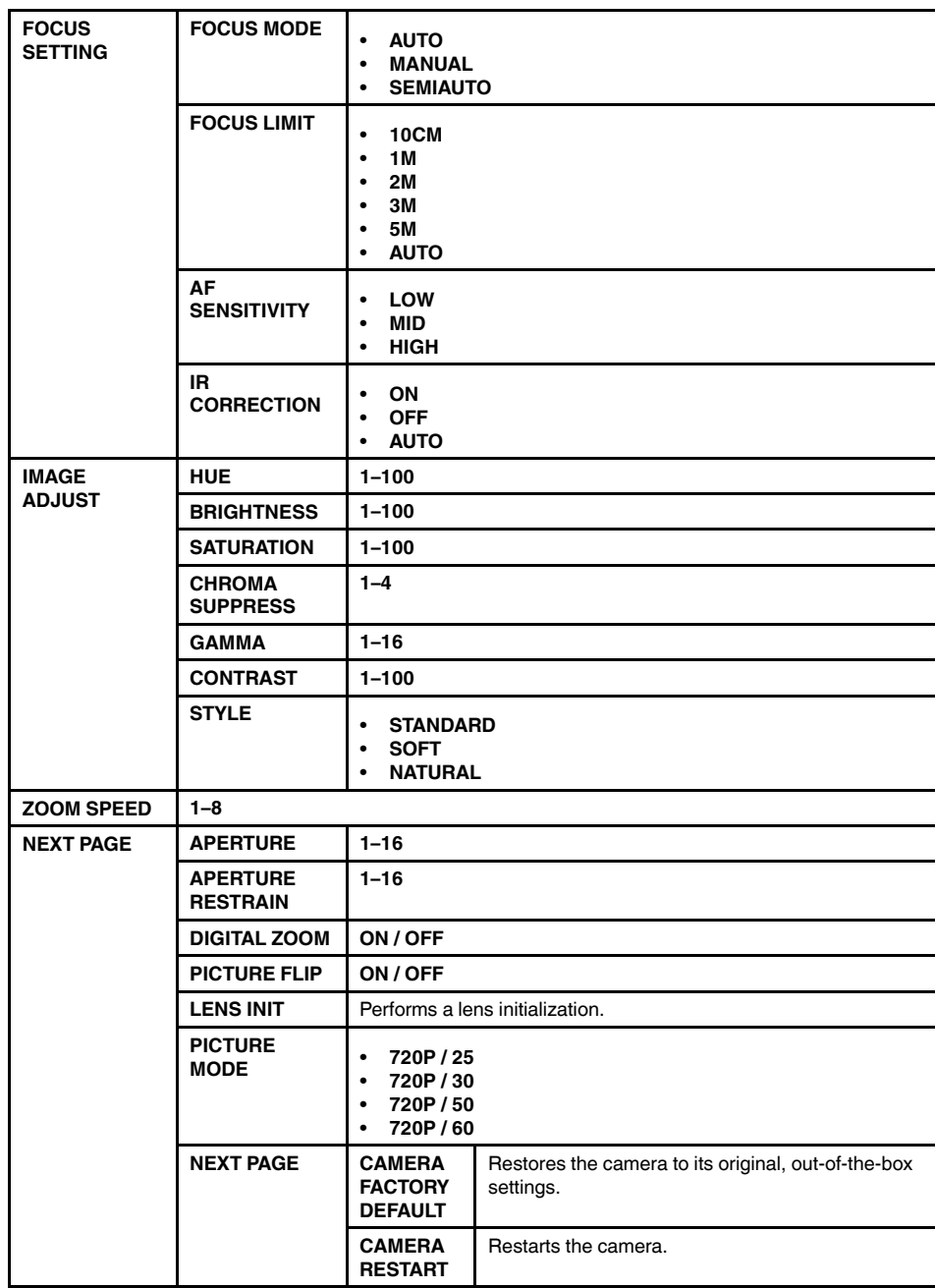

## <span id="page-11-0"></span>*1.3.1 White Balance Settings*

The white balance setting menu is used to correct color appearance in the camera image.

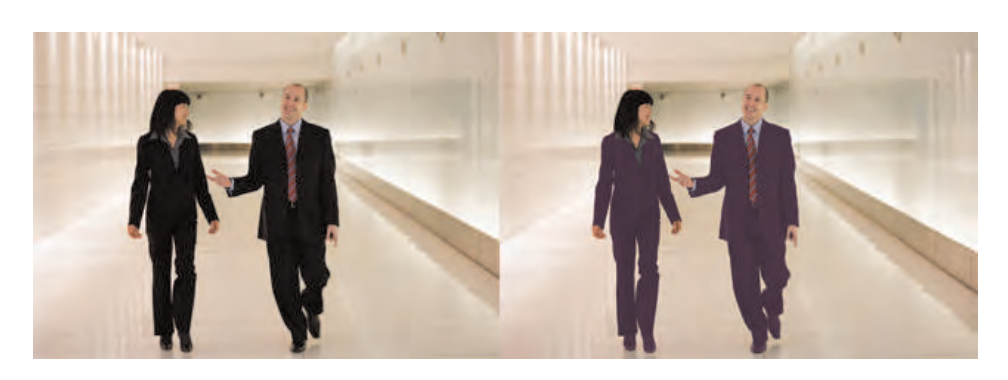

#### **To configure white balance settings:**

- 1. Use the on-screen arrow keys to navigate to **CAMERA SETTING** and click **Enter**.
- 2. Select **WB SETTING** and click **Enter**.
- 3. Under **WB MODE**, click the left / right arrow keys to select one of the following options based on the camera's environment:
	- **AUTO:** The camera adjusts white balance automatically.
	- **ATW:** The camera adjusts white balance automatically for various color temperatures.
	- **INDOOR:** Recommended for most indoor installations.
	- **OUTDOOR:** Recommended for outdoor installations.
	- **OUTDOOR AUTO:** Recommended for outdoor installations white balance is adjusted automatically for outdoor lighting conditions.
	- **NA LAMP:** Recommended for environments with natural lighting.
	- **NA LAMP AUTO:** Recommended for environments with natural lighting white balance is adjusted automatically for natural lighting conditions.
	- **MANUAL:** This mode allows you to configure the **R GAIN** (red) and **B GAIN** (blue) values to achieve proper white balance.

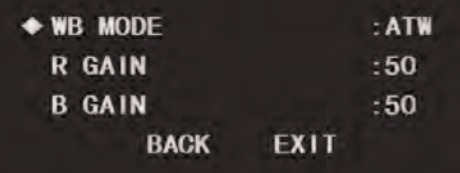

#### <span id="page-12-0"></span>*1.3.2 Exposure Mode*

The exposure mode settings allow you to configure the concentration of light used to produce an image. You can configure a custom exposure or let the camera determine the exposure automatically.

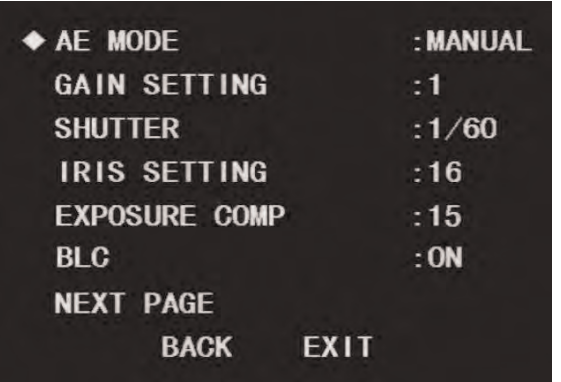

#### **To configure the camera's exposure mode:**

- 1. Use the on-screen arrow keys to navigate to **CAMERA SETTING** and click **Enter**.
- 2. Select **EXPOSURE SETTING** and click **Enter**.
- 3. Under **AE MODE**, click the left / right arrow keys to select one of the following exposure modes:
	- **AUTO:** The settings for gain, iris, and shutter are determined automatically by the software.
	- **IRIS PRIORITY:** Configure iris settings only. Gain and shutter settings are determined automatically by the software.
	- **SHUTTER PRIORITY:** Configure shutter settings only. Gain and iris settings are determined automatically by the software.
	- **MANUAL:** Advanced users only this mode requires you to configure the settings for gain, iris, and shutter to achieve proper exposure.
- 4. Under **GAIN SETTING**, click the left / right arrow keys to set the gain value (**1–16**). Setting the gain manually allows you to artificially create a brighter (high gain) or darker (low gain) image. The **AE MODE** must be set to **MANUAL** to configure the gain value.
- 5. Under **SHUTTER**, click the left / right arrow keys to set the shutter speed (**1/4 1/ 30,000**). Setting the shutter speed manually determines how long the camera shutter remains open when capturing an image. It is recommended to keep shutter speed set to **1/60** to ensure smooth video. The **AE MODE** must be set to **MANUAL** or **SHUTTER PRIO** to configure the shutter speed.
- 6. Under **IRIS**, click the left / right arrow keys to adjust the iris (**1–18**). Setting the iris manually determines how much light comes through the lens. The **AE MODE** must be set to **MANUAL** or **IRIS PRIO** to configure the iris setting.

#### <span id="page-13-0"></span>*1.3.3 Exposure Compensation*

Use exposure compensation to fine-tune the camera's exposure. You can use exposure compensation with automatic exposure to brighten or darken an image to your preference.

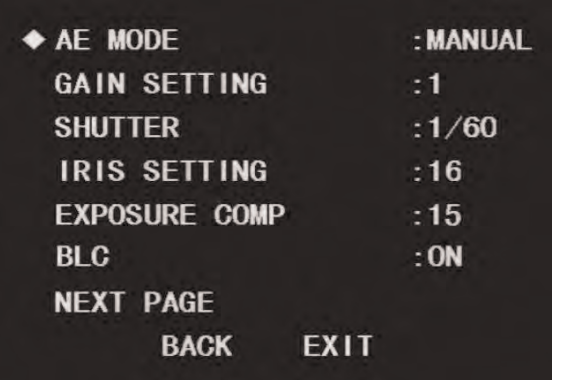

## **To set exposure compensation:**

- 1. Use the on-screen arrow keys to navigate to **CAMERA SETTING** and click **Enter**.
- 2. Select **EXPOSURE SETTING** and click **Enter**.
- 3. Under **EXPOSURE COMP**, click the left / right arrow keys to set the exposure compensation value from **1** (darkest) to **15** (brightest).

#### **Note**

Exposure compensation does not affect the camera image if **AE MODE** is set to **MANUAL**.

## <span id="page-14-0"></span>*1.3.4 Bright Light Compensation (BLC)*

Turning on Bright Light Compensation (BLC) tones down highlighted areas of the image to create clearer, more detailed renderings of darker objects in the foreground.

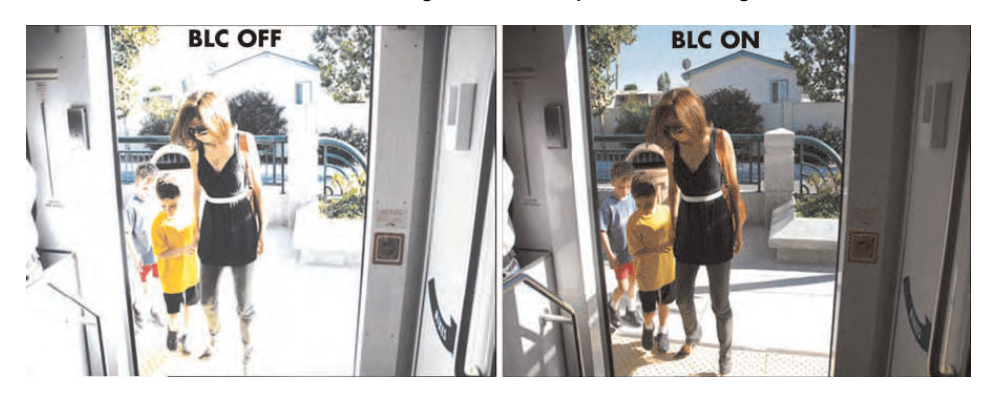

## **To enable BLC:**

- 1. Use the on-screen arrow keys to navigate to **CAMERA SETTING** and click **Enter**.
- 2. Select **EXPOSURE SETTING** and click **Enter**.

3. Under **BLC**, click the left / right arrow keys to select **ON**.

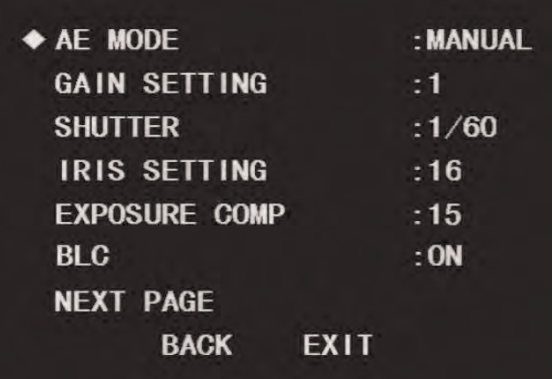

## <span id="page-15-0"></span>*1.3.5 Slow Shutter*

Slow shutter is used to allow extra light into the camera thereby providing brighter images in low light conditions.

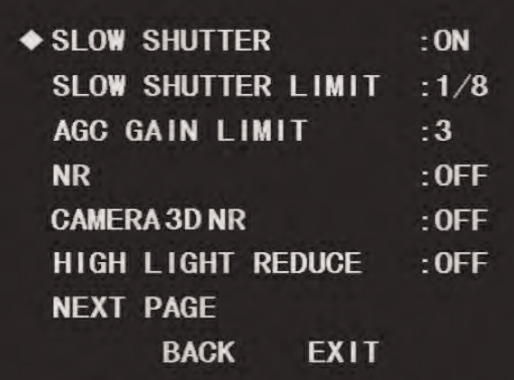

**To enable slow shutter:**

- 1. Use the on-screen arrow keys to navigate to **CAMERA SETTING** and click **Enter**.
- 2. Select **EXPOSURE SETTING** and click **Enter**.
- 3. Select **NEXT PAGE** and click **Enter**.
- 4. Under **SLOW SHUTTER**, click the left / right arrow keys to turn slow shutter on.
- 5. Under **SLOW SHUTTER LIMIT**, click the left / right arrow keys to set the shutter speed low limit (**1/1 – 1/30**). It is recommended to keep the slow shutter limit at the default value of **1/30**.

## <span id="page-15-1"></span>*1.3.6 AGC Gain Limit*

The camera uses automatic gain control (AGC) to refine the video output signal.

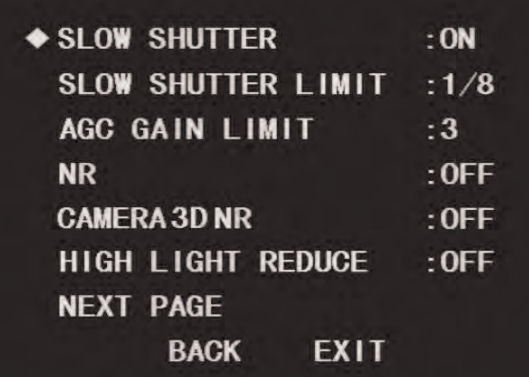

**To configure AGC:**

- 1. Use the on-screen arrow keys to navigate to **CAMERA SETTING** and click **Enter**.
- 2. Select **EXPOSURE SETTING** and click **Enter**.
- 3. Select **NEXT PAGE** and click **Enter**.
- 4. Under **AGC GAIN LIMIT**, click the left / right arrow keys to set the high limit for the camera's automatic gain control (**1–3**). It is recommended to set the gain limit at **3**. Use a lower setting to reduce noise in the camera image.

#### <span id="page-16-0"></span>*1.3.7 2D & 3D Digital Noise Reduction*

The camera features 2 types of noise reduction: 2D temporal noise reduction (**NR** in the OSD menu) and 3D spatial noise reduction (**CAMERA 3D NR**). 2D noise reduction helps to limit the appearance of noise (graininess in the camera image) around stationary objects. 3D noise reduction accomplishes the same process for moving objects as well, providing clearer images in low light conditions. Removing noise from the camera image reduces your recording file size and makes videos clearer and more detailed.

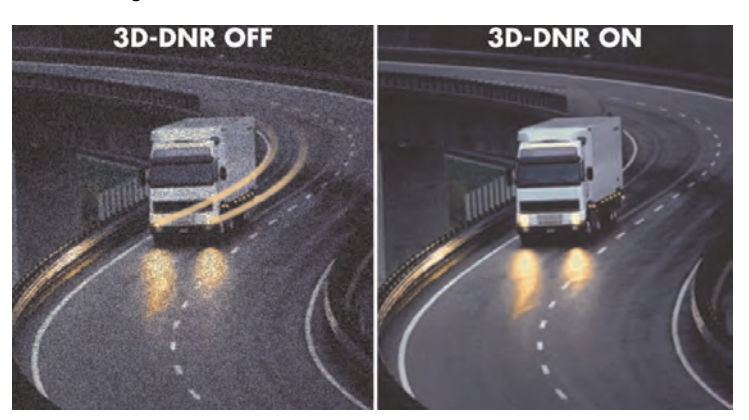

### **To configure noise reduction:**

- 1. Use the on-screen arrow keys to navigate to **CAMERA SETTING** and click **Enter**.
- 2. Select **EXPOSURE SETTING** and click **Enter**.
- 3. Select **NEXT PAGE** and click **Enter**.

4. Under **NR**, click the left / right arrow keys to set the 2D noise reduction level (**1–16**). It is recommended to keep the 2D noise reduction at the default level of **8** unless the camera image is noisey in low-light conditions.

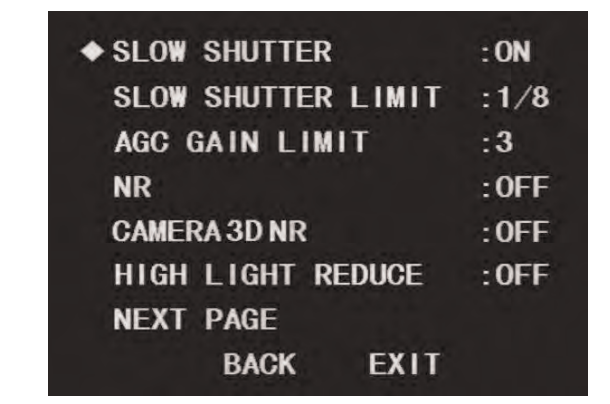

5. Under **CAMERA 3D NR**, click the left / right arrow keys to set the 3D noise reduction level (**1–16**). It is recommended to keep the 3D noise reduction at the default level of **8** unless the camera image is noisey in low-light conditions.

## <span id="page-17-0"></span>*1.3.8 High Light Reduction (HLR)*

Turn High Light Reduction (HLR) on or off. Turning HLR on darkens extremely bright camera images to ensure a clear camera image.

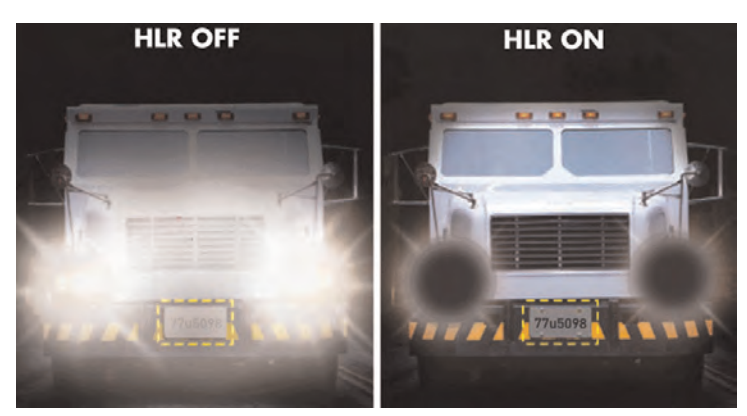

## **To enable HLR:**

- 1. Use the on-screen arrow keys to navigate to **CAMERA SETTING** and click **Enter**.
- 2. Select **EXPOSURE SETTING** and click **Enter**.
- 3. Select **NEXT PAGE** and click **Enter**.
- 4. Under **HIGH LIGHT REDUCE**, click the left / right arrow keys to select a sensitivity level:
	- **HIGH:** The brightness of highlighted areas is greatly reduced.
	- **LOW:** The brightness of highlighted areas is slightly reduced.
	- **OFF:** HLR is turned off.

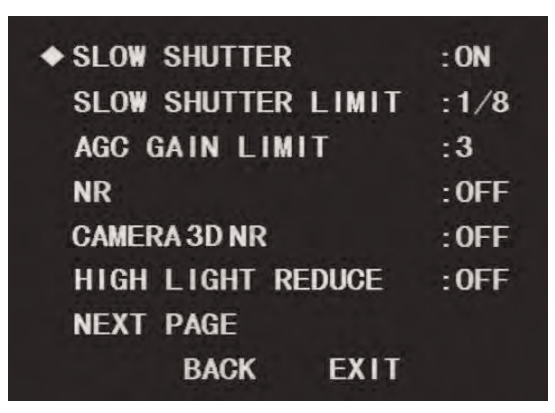

#### <span id="page-18-0"></span>*1.3.9 Auto Exposure Recovery*

Changing the camera's iris setting through the DVR menu takes priority over the exposure settings in the OSD menu. Turning on Auto Exposure Recovery (AER) will reset the camera's iris to the setting specified in the OSD menu after a period of time.

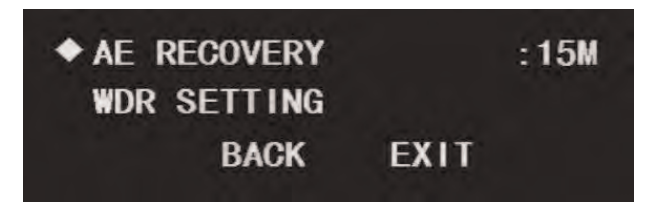

## **To enable AER:**

- 1. Use the on-screen arrow keys to navigate to **CAMERA SETTING** and click **Enter**.
- 2. Select **EXPOSURE SETTING** and click **Enter**.
- 3. Select **NEXT PAGE** and click **Enter**. Repeat on the next page to reach the last page of the **EXPOSURE SETTING** menu.
- 4. Under **AE RECOVERY**, click the left / right arrow keys to select a period of time after which the camera's exposure will reset. Choose a time between **5M** and **2H**, or select **OFF** to turn off auto exposure recovery.

## <span id="page-18-1"></span>*1.3.10 Wide Dynamic Range (WDR)*

Turn Wide Dynamic Range (WDR) on or off. Turning WDR on fixes harsh contrast between bright and dark sections of the camera image.

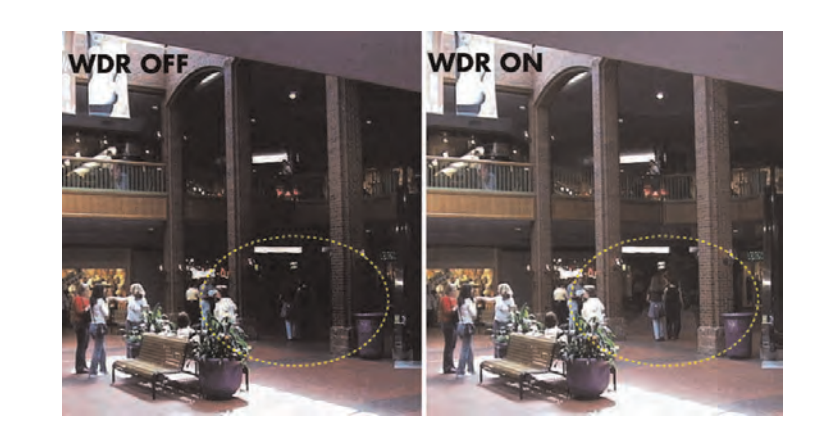

**To enable digital WDR:**

- 1. Use the on-screen arrow keys to navigate to **CAMERA SETTING** and click **Enter**.
- 2. Select **EXPOSURE SETTING** and click **Enter**.
- 3. Select **NEXT PAGE** and click **Enter**. Repeat on the next page to reach the last page of the **EXPOSURE SETTING** menu.
- 4. Select **WDR SETTING** and click **Enter**.

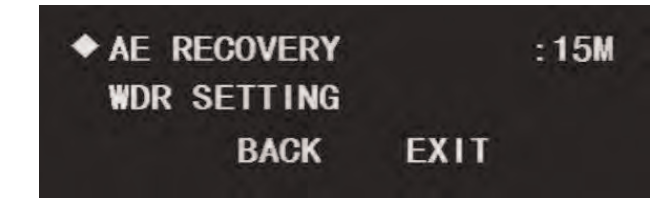

5. Under **WDR MODE**, click the left / right arrow keys to select **ON**.

## <span id="page-19-0"></span>*1.3.11 Day / Night Setting*

Choose how the camera switches over from day mode (color) to night mode (black & white).

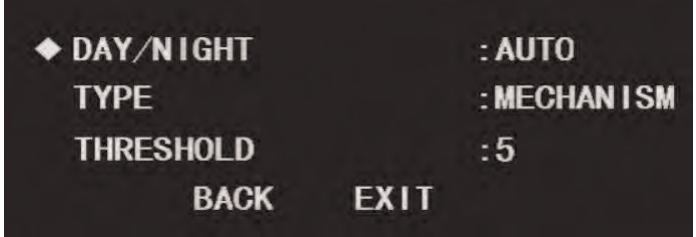

## **To configure day / night settings:**

- 1. Use the on-screen arrow keys to navigate to **CAMERA SETTING** and click **Enter**.
- 2. Select **DAY / NIGHT**and click **Enter**.
- 3. Under **DAY / NIGHT**, click the left / right arrow keys to select one of the following options:
	- **AUTO:** The camera switches between day and night mode automatically with changing light conditions (recommended).
	- **DAY:** The camera remains in full color. This setting is not recommended unless the camera is in an area with constant lighting.
	- **NIGHT:** The camera remains in black & white. This setting is not recommended unless the camera is in a constantly dark environment.
- 4. Under **TYPE**, click the left / right arrow keys to select one of the following options:
	- **ELECTRON:** Day / night switch-over is determined by camera software. This is recommended if the camera switches its viewing mode at around the same time every day (for example, sunset or sunrise in an outdoor location).
	- **MECHANISM:** Day / night switch-over is determined by a light filter. This is recommended if the camera is in a location with fluctuating light conditions (for example, indoors with lights turning on and off throughout the day).
- 5. Under **THRESHOLD**, click the left / right arrow keys to set the conditions for day / night switch-over. Select a number between **1** (switch-over in brighter conditions) and **8** (switch-over in darker conditions).

**Note**

**DAY / NIGHT** must be set to **AUTO** to configure this menu item.

#### <span id="page-20-0"></span>*1.3.12 Focus Settings*

Choose how the camera focuses on objects in the image.

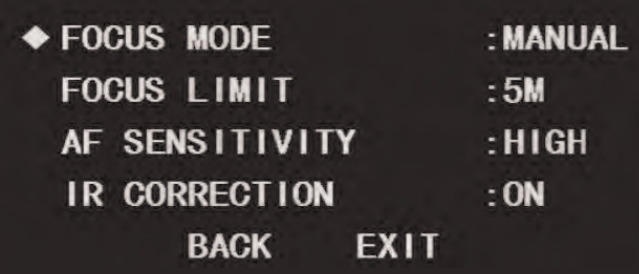

#### **To configure focus settings:**

- 1. Use the on-screen arrow keys to navigate to **CAMERA SETTING** and click **Enter**.
- 2. Select **FOCUS SETTING** and click **Enter**.
- 3. Under **FOCUS MODE**, click the left / right arrow keys to select one of the following options:
	- **AUTO:** The camera automatically adjusts the focus after it performs a Pan-Tilt-Zoom function (recommended).
	- **MANUAL:** The camera must be manually put into focus using the DVR menu.
	- **SEMIAUTO:** The camera automatically adjusts the focus after Zoom functions only.
- 4. Under **FOCUS LIMIT**, click the left / right arrow keys to set the focus limit. Set the focus limit between **10CM** and **5M** to only perform auto-focus on objects further out than the focus limit (for example, a focus limit of **1M** means that the camera will focus on objects further than a metre away), or select **AUTO** to auto-focus on all objects regardless of their distance from the camera.
- 5. Under **AF SENSITIVITY**, click the left / right arrow keys to select **LOW** (least amount of automatic focusing), **NORMAL**, or **HIGH** (greatest amount of automatic focusing).
- 6. Under **IR CORRECTION**, click the left / right arrow keys to select **ON** or **AUTO** to enable IR correction, or **OFF** to disable. IR correction is especially effective in night-time conditions.

## <span id="page-21-0"></span>*1.3.13 Image Adjust*

Perform fine-tuning on the camera image. This menu item allows you to configure the hue, brightness, saturation, chroma suppression, gamma level, contrast, and image style.

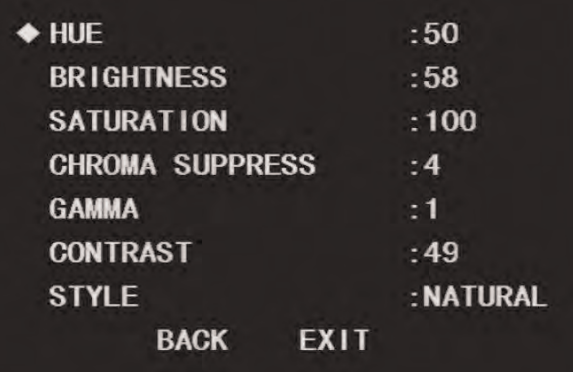

#### **To adjust the camera image:**

- 1. Use the on-screen arrow keys to navigate to **CAMERA SETTING** and click **Enter**.
- 2. Select **IMAGE ADJUST**and click **Enter**.
- 3. Under **HUE**, click the left / right arrow keys to select a hue value for the camera image (**1–100**).
- 4. Under **BRIGHTNESS**, click the left / right arrow keys to select a brightness value for the camera image (**1–100**).
- 5. Under **SATURATION**, click the left / right arrow keys to select a saturation value for the camera image (**1–100**).
- 6. Under **CHROMA SUPPRESS**, click the left / right arrow keys to select a chroma suppression value for the camera image (**1–4**).
- 7. Under **GAMMA**, click the left / right arrow keys to select a gamma value for the camera image (**1–16**).
- 8. Under **CONTRAST**, click the left / right arrow keys to select a contrast value for the camera image (**1–100**).
- 9. Under **STYLE**, click the left / right arrow keys to select one of the following options:
	- **STANDARD:** Default image style. Sharp, saturated image with vivid colors.
	- **SOFT:** Lowers image detail to create a softer image.
	- **NATURAL:** High saturation with lower sharpness. Designed to reduce eye strain.

#### <span id="page-21-1"></span>*1.3.14 Zoom Speed*

Set the speed for the camera's zoom function.

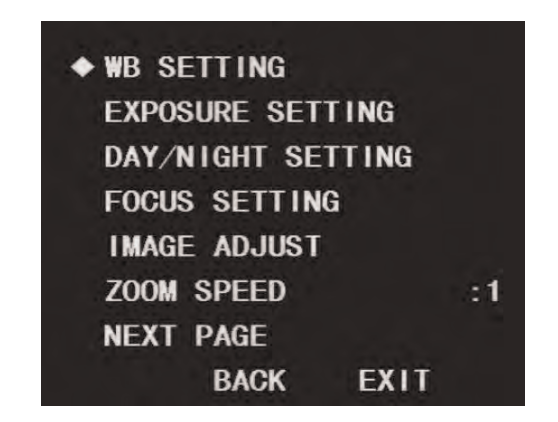

#### **To set zoom speed:**

- 1. Use the on-screen arrow keys to navigate to **CAMERA SETTING** and click **Enter**.
- 2. Under **ZOOM SPEED**, click the left / right arrow keys to select a zoom speed value from **1** (slowest) to **8** (fastest).

## <span id="page-22-0"></span>*1.3.15 Aperture Settings*

Set the aperture and aperture restrain values for the camera to configure the sharpness of the camera image. The **APERTURE** menu item determines the sharpness of the camera image, while **APERTURE RESTRAIN** is used to fine-tune the sharpness to eliminate noise in the image.

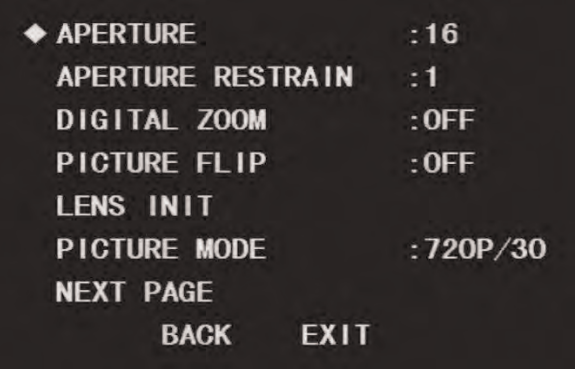

#### **To configure image sharpness:**

- 1. Use the on-screen arrow keys to navigate to **CAMERA SETTING** and click **Enter**.
- 2. Select **NEXT PAGE** and click **Enter**.
- 3. Under **APERTURE**, click the left / right arrow keys to set an image sharpness value from **1** (least sharp) to **16** (sharpest).
- 4. Under **APERTURE RESTRAIN**, click the left / right arrow keys to fine-tune the image sharpness. Select a value from **1** (least sharp) to **16** (sharpest).

### <span id="page-22-1"></span>*1.3.16 Digital Zoom*

The camera uses 12X optical zoom to capture a subsection of the camera image in great detail. If you want to zoom in even closer, the camera also features 16X digital zoom. By default, digital zoom is turned off.

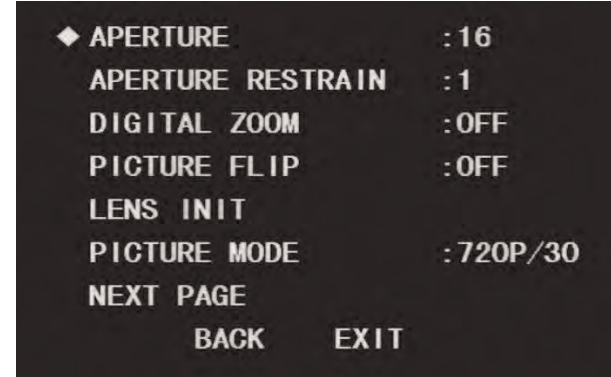

**To enable digital zoom:**

- 1. Use the on-screen arrow keys to navigate to **CAMERA SETTING** and click **Enter**.
- 2. Select **NEXT PAGE** and click **Enter**.
- 3. Under **DIGITAL ZOOM**, click the left / right arrow keys to turn on digital zoom.

## <span id="page-23-0"></span>*1.3.17 Picture Flip*

You can manually rotate the camera image 180° using the **PICTURE FLIP** feature.

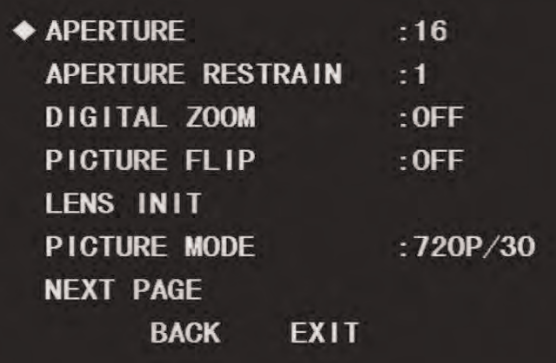

## **To enable picture flip:**

- 1. Use the on-screen arrow keys to navigate to **CAMERA SETTING** and click **Enter**.
- 2. Select **NEXT PAGE** and click **Enter**.
- 3. Under **PICTURE FLIP**, click the left / right arrow keys to turn on picture flip (rotate the image 180°).

## <span id="page-23-1"></span>*1.3.18 Lens Initialization*

Performing a lens initialization resets the camera lens.

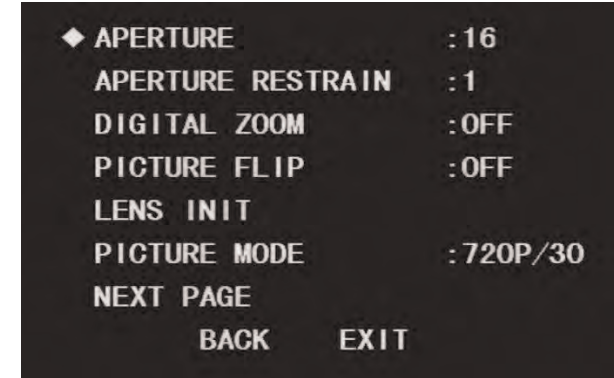

**To initialize the lens:**

- 1. Use the on-screen arrow keys to navigate to **CAMERA SETTING** and click **Enter**.
- 2. Select **NEXT PAGE** and click **Enter**.
- 3. Select **LENS INIT**and click **Enter**. The camera image disappears momentarily while the lens initializes.

## <span id="page-24-0"></span>*1.3.19 Picture Mode*

Choose the resolution and frame rate of the camera's live view.

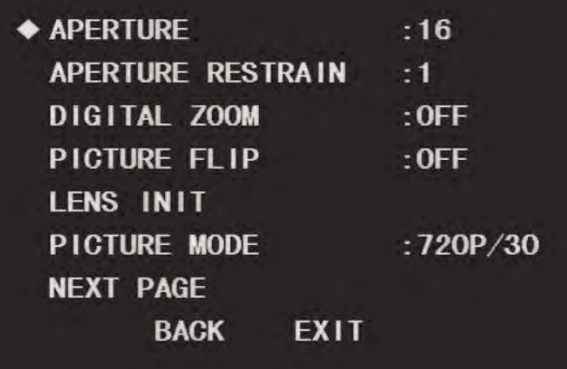

## **To set picture mode:**

- 1. Use the on-screen arrow keys to navigate to **CAMERA SETTING** and click **Enter**.
- 2. Select **NEXT PAGE** and click **Enter**.
- 3. Under **PICTURE MODE**, click the left / right arrow keys to select the resolution and frame rate for the live video stream. North American users should select one of the picture modes listed under **NTSC**, while European users should use one of the **PAL** picture modes.

#### **NTSC:**

- **720P / 30:** 720p resolution @ 30 frames per second (recommended).
- **720P / 60:** 720p resolution @ 60 frames per second.

## **PAL:**

- **720P / 25:** 720p resolution @ 25 frames per second.
- **720P / 50:** 720p resolution @ 50 frames per second.

#### <span id="page-25-0"></span>*1.3.20 Camera Factory Defaults*

Restore the camera module to its out-of-the-box state. This will reset all menu items in the **CAMERA SETTING** menu back to their default values.

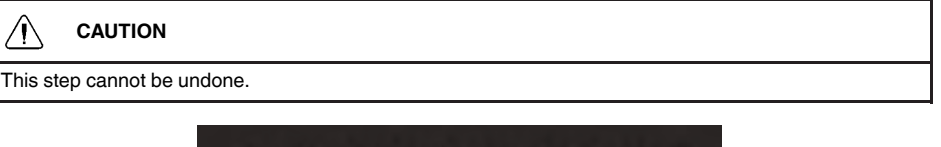

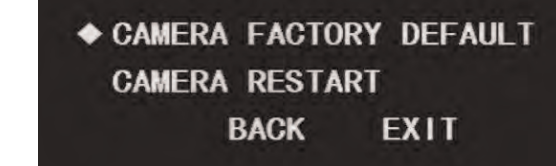

#### **To restore camera factory defaults:**

- 1. Use the on-screen arrow keys to navigate to **CAMERA SETTING** and click **Enter**.
- 2. Select **NEXT PAGE** and click **Enter**. Repeat on the next page to reach the last page of the **CAMERA SETTING** menu.
- 3. Select **CAMERA FACTORY DEFAULT**and click **Enter**.

## <span id="page-25-1"></span>*1.3.21 Camera Restart*

Restarts the camera module. This means that the camera's PTZ module will restart without the whole camera powering off.

#### **Note**

Restarting the camera module does not affect OSD menu settings.

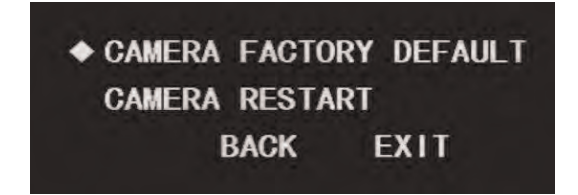

#### **To restart the camera module:**

- 1. Use the on-screen arrow keys to navigate to **CAMERA SETTING** and click **Enter**.
- 2. Select **NEXT PAGE** and click **Enter**. Repeat on the next page to reach the last page of the **CAMERA SETTING** menu.
- 3. Select **CAMERA RESTART**and click **Enter**.

#### <span id="page-25-2"></span>**1.4 Function Settings**

Use the function settings menu to configure preset locations, patterns and tours for the camera, as well as set menu options such as idle time and password.

#### **Function Settings — Menu Structure:**

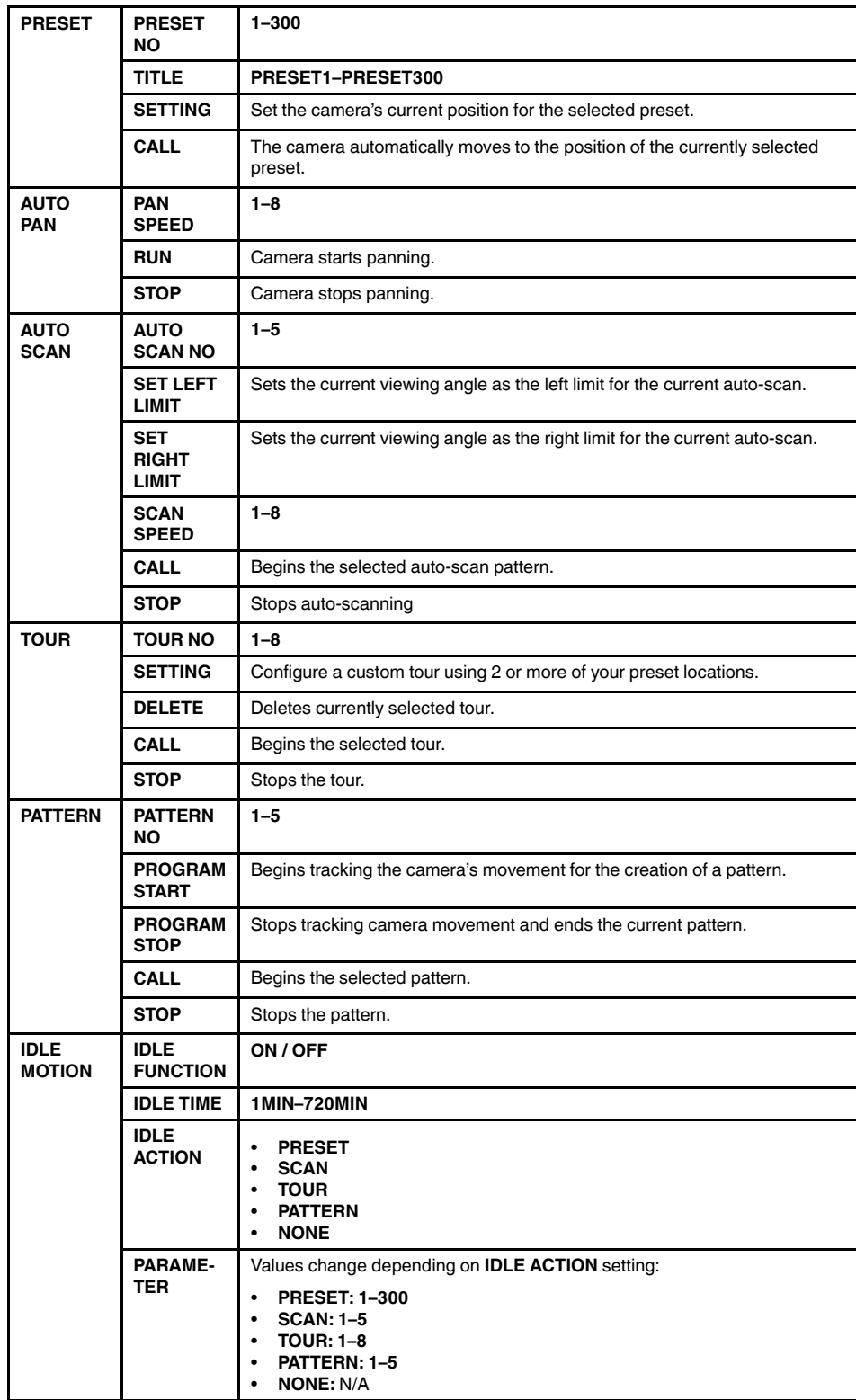

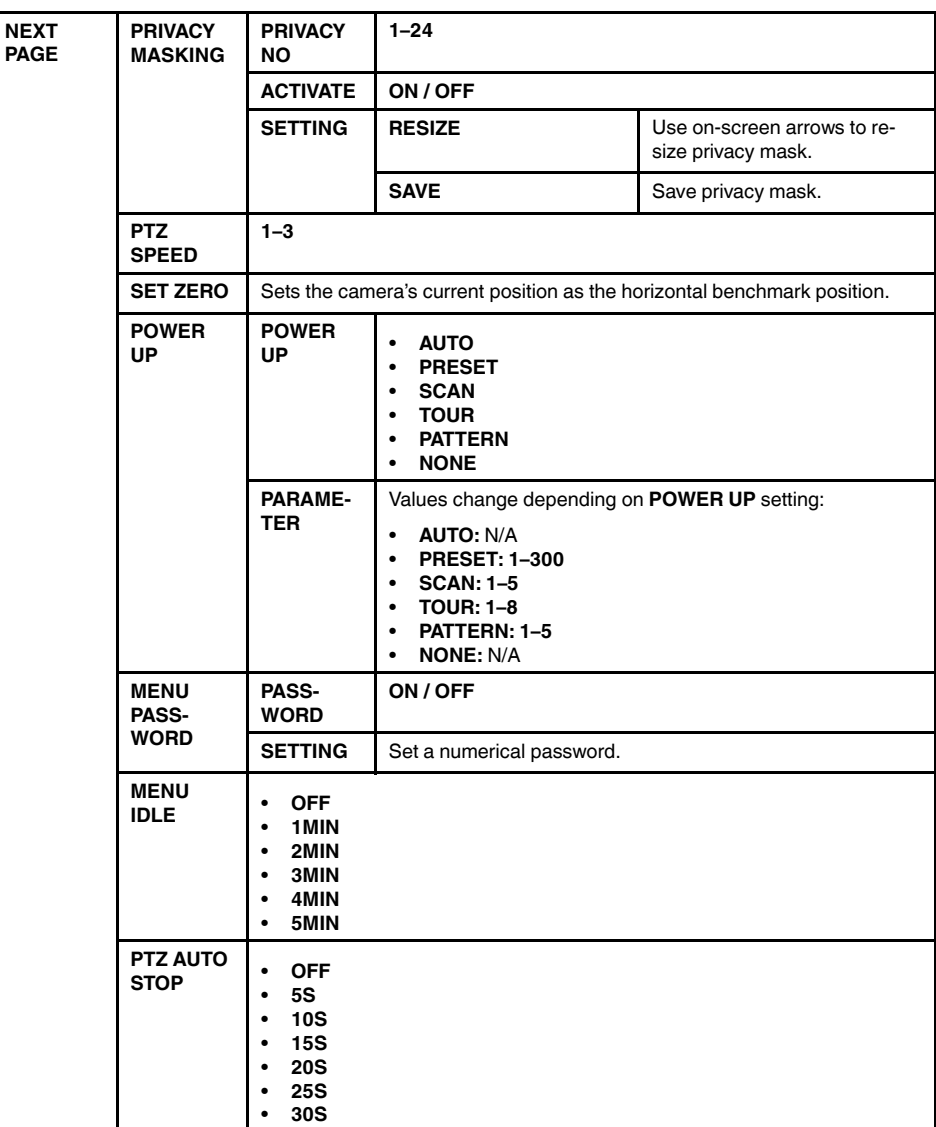

## <span id="page-27-0"></span>*1.4.1 Preset*

Presets will save a camera position for quick retrieval. You can set up to 300 preset locations through the OSD menu.

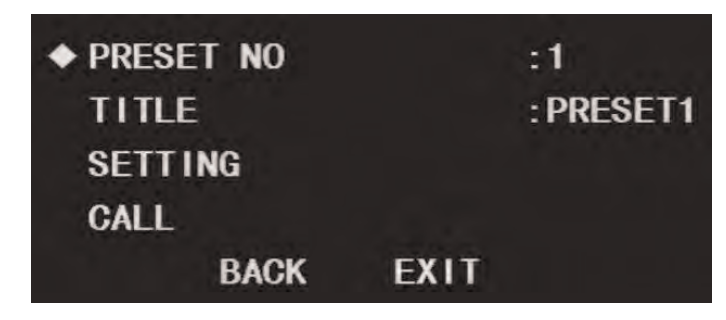

## **To add presets:**

- 1. Before entering the OSD menu, move the PTZ camera to the location where you would like to add a preset location, then launch the OSD menu.
- 2. Use the on-screen arrow keys to navigate to **FUNCTION SETTING** and click **Enter**.
- 3. Select **PRESET**and click **Enter**.
- 4. Under **PRESET NO**, click the left / right arrow keys to select a number for your preset location.

#### **Note**

The DVR can only call presets **1–80** while the OSD menu can call presets **1–300**.

5. Select **SETTING** and click **Enter**. The camera's current position has now been set as a preset.

#### **Note**

If you wish to test your preset, select the present number under **PRESET NO**. Select **CALL** then click **Enter**. The camera will move to the preset location automatically.

#### <span id="page-28-0"></span>*1.4.2 Auto Pan*

Set the camera to pan continuously at a set speed.

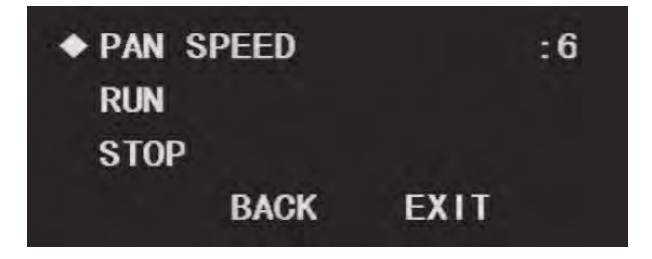

#### **To setup auto-pan:**

- 1. Use the on-screen arrow keys to navigate to **FUNCTION SETTING** and click **Enter**.
- 2. Select **AUTO PAN** and click **Enter**.
- 3. Set **PAN SPEED** between **1** (slowest) and **8** (fastest).

**Note**

If you wish to test auto-pan speed, select **RUN** and click **Enter**. The camera will start continuously panning at the chosen speed. To stop the test, select **STOP** and click **Enter**.

## <span id="page-28-1"></span>*1.4.3 Auto Scan*

An auto scan automatically cycles between a left and right point. You can set up to 5 autoscan cycles.

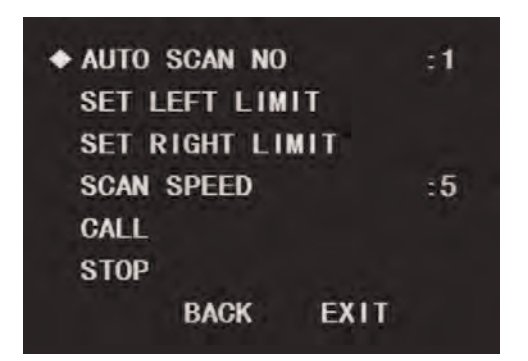

#### **To add auto-scan cycles:**

- 1. Before entering the OSD menu, move the PTZ camera to the starting position for the auto-scan cycle you want to setup, then launch the OSD menu.
- 2. Use the on-screen arrow keys to navigate to **FUNCTION SETTING** and click **Enter**.
- 3. Select **AUTO SCAN** and click **Enter**.
- 4. Under **AUTO SCAN NO**, click the left / right arrow keys to select a number for your auto-scan cycle.
- 5. Select **SET LEFT LIMIT**and click **Enter**. The camera's current position has now been set as the start point for the auto-scan cycle.
- 6. Exit the OSD menu and move the camera to the end position for the auto-scan cycle you want to setup, then launch the OSD menu again.
- 7. Select **SET RIGHT LIMIT**and click **Enter**. The camera's current position has now been set as the end point, and the auto-scan cycle has been setup.

#### **Note**

If you wish to test the auto-scan cycle, select **CALL** and click **Enter**. The camera will cycle between the left and right limits. To stop the test, select **STOP** and click **Enter**.

## <span id="page-29-0"></span>*1.4.4 Tour*

Tours will cycle through a set of presets. You can set up to 8 tours.

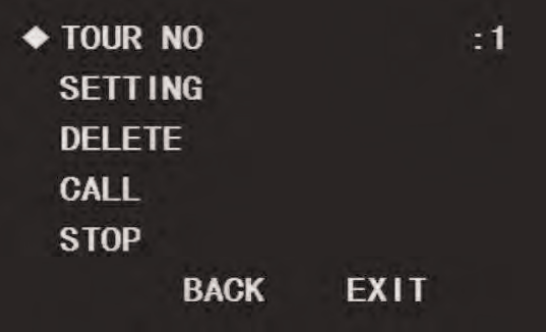

## **To add a tour:**

- 1. Launch the OSD menu. Use the on-screen arrow keys to navigate to **FUNCTION SET-TING** and click **Enter**.
- 2. Select **TOUR** and click **Enter**.
- 3. Under **TOUR NO**, click the left / right arrow keys to select a number for the tour.
- 4. Select **SETTING** and click **Enter**.

5. Configure the following:

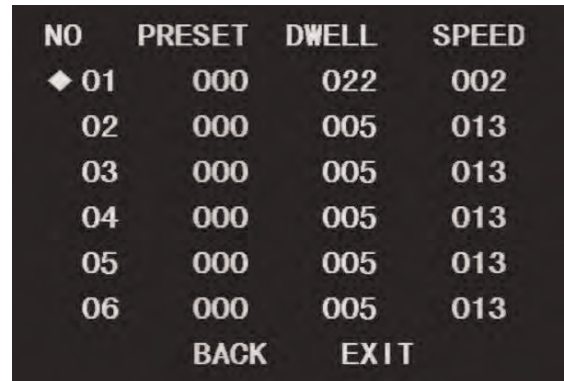

- Select **01** under the **NO** column and click **Enter** to configure the first preset location in the tour.
- Use the left / right arrows to select **PRESET**. Use the up / down arrows to choose the number of the first preset location in the tour.
- Use the left / right arrows to select **DWELL**. Use the up / down arrows to set the length of time the camera will spend at the first preset location.
- Use the left / right arrows to select **SPEED**. Use the up / down arrows to set how fast the camera moves into the first preset location (**001**=slowest; **016**=fastest).
- 6. When you are finished configuring the first point in the tour, click **Enter**. Repeat step 5 for as many points as you want to set in the tour. A single tour can use up to 32 preset locations.

#### **Note**

If you wish to test the tour, select **CALL** and click **Enter**. The camera will begin touring. To stop the test, select **STOP** and click **Enter**.

#### **To delete a tour:**

- 1. Select the number of the tour you want to delete under **TOUR NO**.
- 2. Select **DELETE** and click **Enter**.

## <span id="page-30-0"></span>*1.4.5 Pattern*

Patterns automatically cycle the camera between two positions. You can set up to 5 patterns.

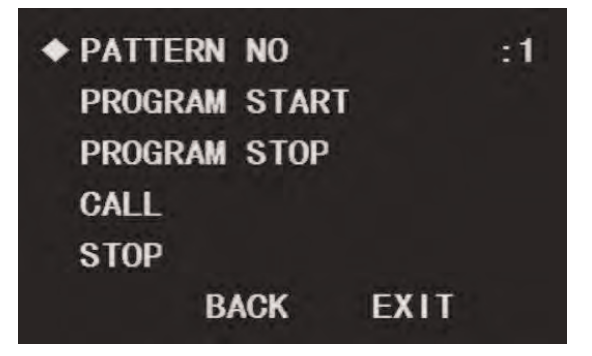

## **To add a pattern:**

- 1. Launch the OSD menu. Use the on-screen arrow keys to navigate to **FUNCTION SET-TING** and click **Enter**.
- 2. Select **PATTERN** and click **Enter**.
- 3. Under **PATTERN NO**, click the left / right arrow keys to select a number for the pattern.
- 4. Select **PROGRAM START**and click **Enter**.
- 5. Exit the OSD menu and use the DVR controls to move the camera in the pattern you want to save. Once you have completed the pattern, launch the OSD menu again. Repeat steps 1 & 2 to access the **PATTERN** menu again.
- 6. Select **PROGRAM STOP** and click **Enter**. The pattern has now been saved.

#### **Note**

If you wish to test the pattern, select **CALL** and click **Enter**. The camera will begin the pattern. To stop the test, select **STOP** and click **Enter**.

## <span id="page-31-0"></span>*1.4.6 Idle Motion*

Choose an action for the camera to perform when left idle for a period of time.

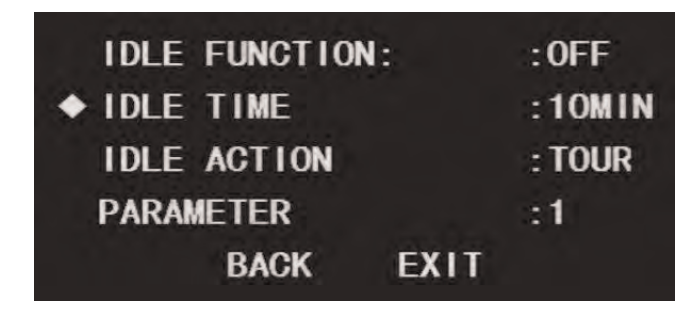

#### **To setup idle motion:**

- 1. Launch the OSD menu. Use the on-screen arrow keys to navigate to **FUNCTION SET-TING** and click **Enter**.
- 2. Select **IDLE MOTION** and click **Enter**.
- 3. Under **IDLE FUNCTION**, select **ON** to use idle motion, or **OFF** to perform no action during idle periods.
- 4. Under **IDLE TIME**, use the left / right arrows to set how long before the camera begins performing the idle motion.
- 5. Under **IDLE ACTION**, select the type of idle action for the camera to perform. Choose from **PRESET**, **SCAN**, **TOUR**, **PATTERN**, or **NONE**.
- 6. Under **PARAMETER**, select the number for the chosen idle action. For example, setting an **IDLE TIME** of **5MIN**, an **IDLE ACTION** of **TOUR**, and a **PARAMETER** of **1** will make the camera perform TOUR 1 after the camera is left idle for 5 minutes.

## <span id="page-31-1"></span>*1.4.7 Privacy Mask*

Applying a privacy mask places a black box over a specific area of the camera. You can configure up to 24 privacy masks.

#### Æ **CAUTION**

Privacy mask areas are blocked in recordings.

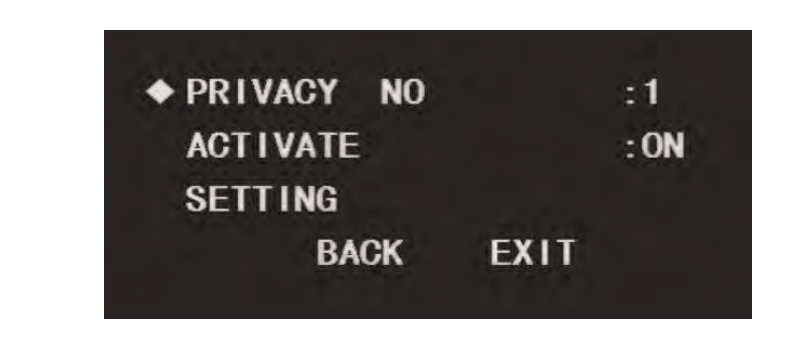

**To create a privacy mask:**

- 1. Launch the OSD menu. Use the on-screen arrow keys to navigate to **FUNCTION SET-TING** and click **Enter**.
- 2. Select **NEXT PAGE** and click **Enter**.
- 3. Select **PRIVACY MASKING** and click **Enter**.
- 4. Under **PRIVACY NO**, use the left / right arrows to set a number for the privacy mask.
- 5. Select **SETTING** and click **Enter**.

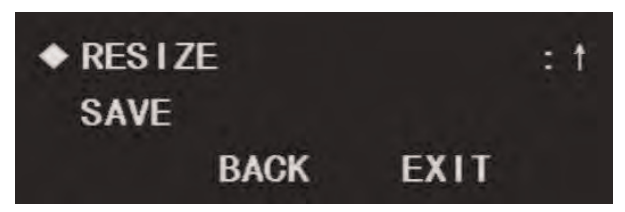

- 6. Under **RESIZE**, use the left / right arrows to select one of the four arrow symbols:
	- **Right arrow:** Click **Enter** to increase the width of the privacy mask.
	- **Left arrow:** Click **Enter** to decrease the width of the privacy mask.
	- **Upward arrow:** Click **Enter** to increase the height of the privacy mask.
	- **Downward arrow:** Click **Enter** to decrease the height of the privacy mask.
- 7. Select **SAVE** and click **Enter** to save the privacy mask.
- 8. Select **BACK** and click **Enter**.
- 9. Under **ACTIVATE**, use the left / right arrows to select **ON** to enable the privacy mask.

**Note**

You can only apply one privacy mask to the camera's display at a time.

## <span id="page-32-0"></span>*1.4.8 PTZ Speed*

Set the speed for the camera's Pan-Tilt-Zoom functions.

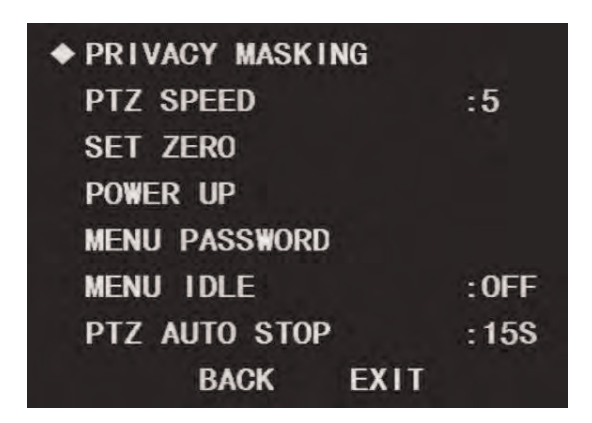

#### **To set PTZ speed:**

- 1. Launch the OSD menu. Use the on-screen arrow keys to navigate to **FUNCTION SET-TING** and click **Enter**.
- 2. Select **NEXT PAGE** and click **Enter**.
- 3. Under **PTZ SPEED**, use the left / right arrows to set the PTZ speed between **1** (slowest) and **5** (fastest).

#### <span id="page-33-0"></span>*1.4.9 Power Up*

Choose an action for the PTZ camera to perform when it first powers up.

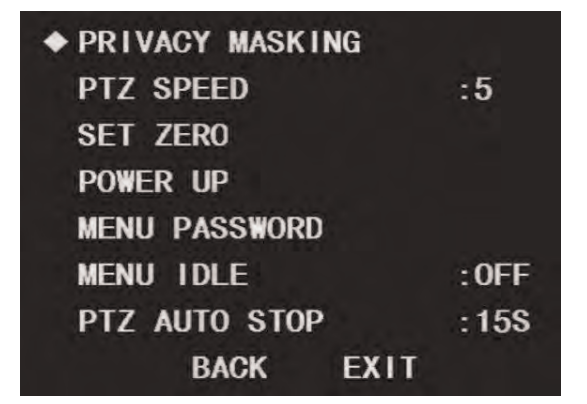

#### **To configure power up settings:**

- 1. Launch the OSD menu. Use the on-screen arrow keys to navigate to **FUNCTION SET-TING** and click **Enter**.
- 2. Select **NEXT PAGE** and click **Enter**.
- 3. Under **POWER UP**, use the left / right arrows to set the camera's function upon startup:
	- **AUTO:** Camera performs default diagnostics check on startup.
	- **PRESET:** Camera moves to a preset location on startup. Under **PARAMETER**, use the left / right arrows to set the preset number (**1–300**).
	- **SCAN:** Camera performs a scan cycle on startup. Under **PARAMETER**, use the left / right arrows to set the scan number (**1–5**).
	- **TOUR:** Camera performs a tour on startup. Under **PARAMETER**, use the left / right arrows to set the tour number (**1–8**).
	- **PATTERN:** Camera performs a pattern on startup. Under **PARAMETER**, use the left / right arrows to set the pattern number (**1–5**).
	- **NONE:** Camera performs no action on startup

## <span id="page-34-0"></span>*1.4.10 Menu Password*

You can set a password that will be required to configure the OSD menu.

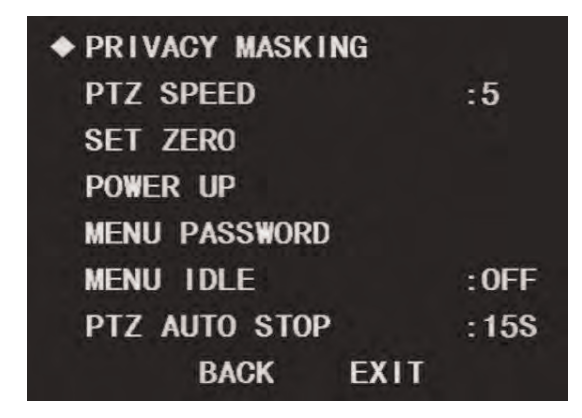

#### **To set a menu password:**

- 1. Launch the OSD menu. Use the on-screen arrow keys to navigate to **FUNCTION SET-TING** and click **Enter**.
- 2. Select **NEXT PAGE** and click **Enter**.
- 3. Select **MENU PASSWORD** and click **Enter**.
- 4. Select **SETTING** and click **Enter**.
- 5. Use the on-screen arrow keys to set a password for the OSD menu. The password can be up to 8 characters long. When you are finished, select **ENTER** and click **Enter**.

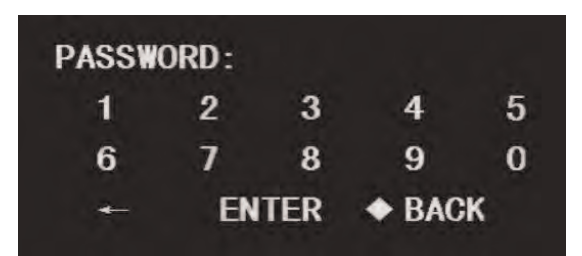

6. Under **PASSWORD**, use the left / right arrows to select **ON** to enable the password. You will now be prompted for the password whenever you configure the OSD menu.

## <span id="page-34-1"></span>*1.4.11 Menu Idle*

Choose what happens to the OSD menu when left idle.

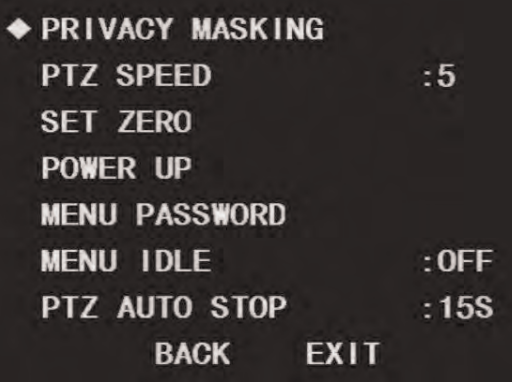

## **To set menu idle:**

- 1. Launch the OSD menu. Use the on-screen arrow keys to navigate to **FUNCTION SET-TING** and click **Enter**.
- 2. Select **NEXT PAGE** and click **Enter**.
- 3. Under **MENU IDLE**, use the left / right arrows to set the length of time before the OSD menu closes automatically (**1MIN - 5MIN**) or select **OFF** to prevent the menu from closing automatically.

#### <span id="page-35-0"></span>*1.4.12 PTZ Auto Stop*

Enable PTZ auto stop to prevent the camera from continually spinning.

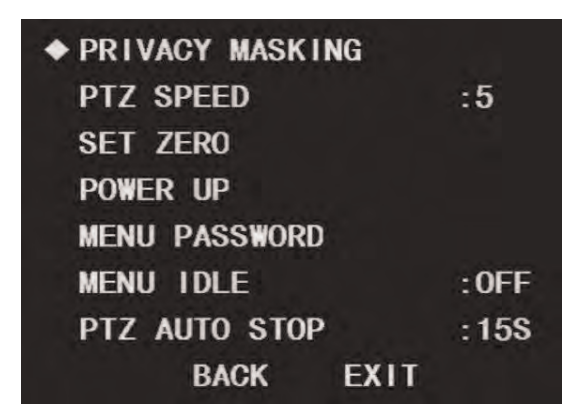

**To set PTZ auto stop:**

- 1. Launch the OSD menu. Use the on-screen arrow keys to navigate to **FUNCTION SET-TING** and click **Enter**.
- 2. Select **NEXT PAGE** and click **Enter**.
- 3. Under **PTZ AUTO STOP**, use the left / right arrows to set a time limit for continuous PTZ functions(**5S - 30S**) or select **OFF** to impose no limit.

## **[2](#page-36-0) [OSD Menu Default Values](#page-36-0)**

<span id="page-36-0"></span>The following table shows the default values for the camera's OSD menu.

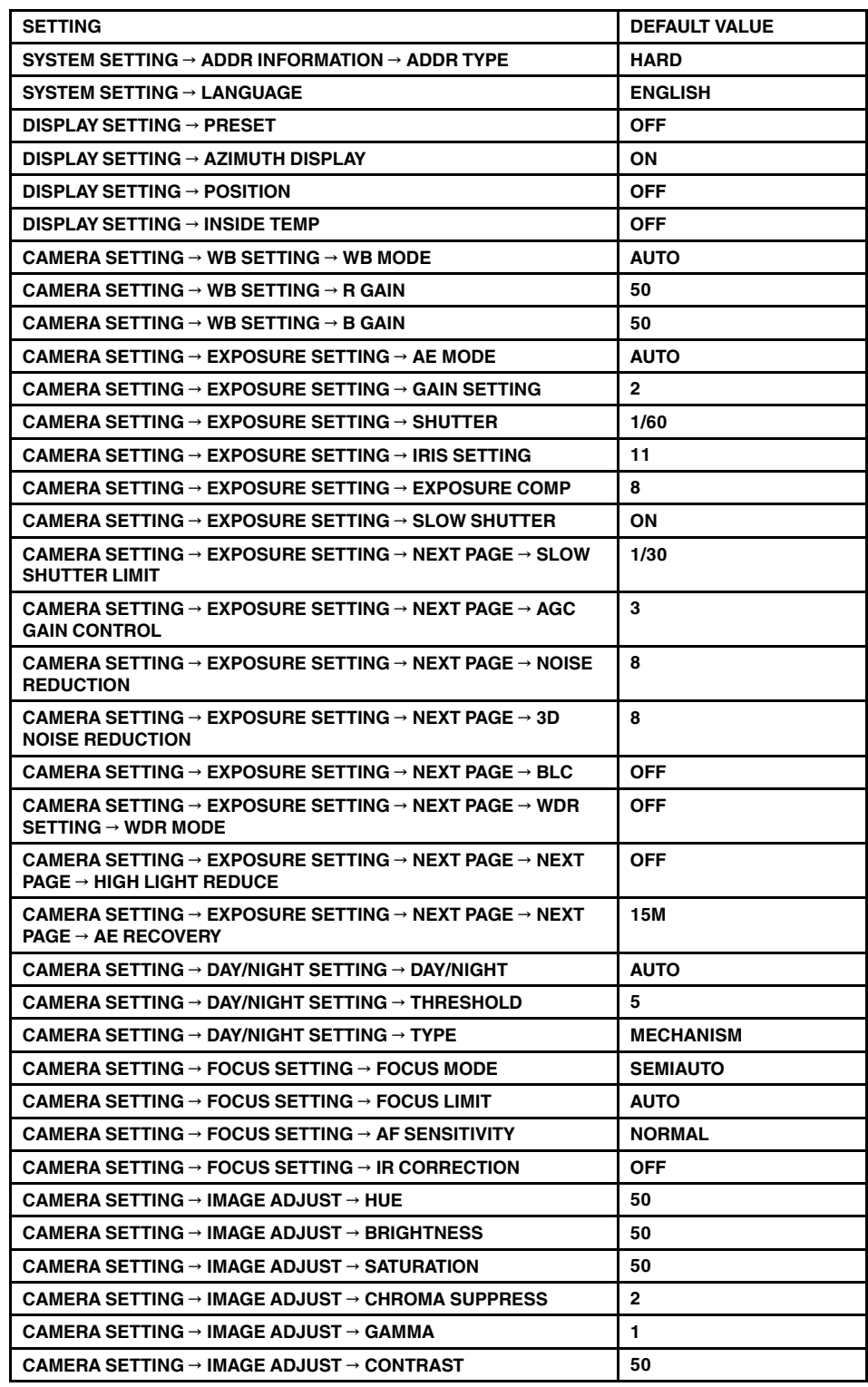

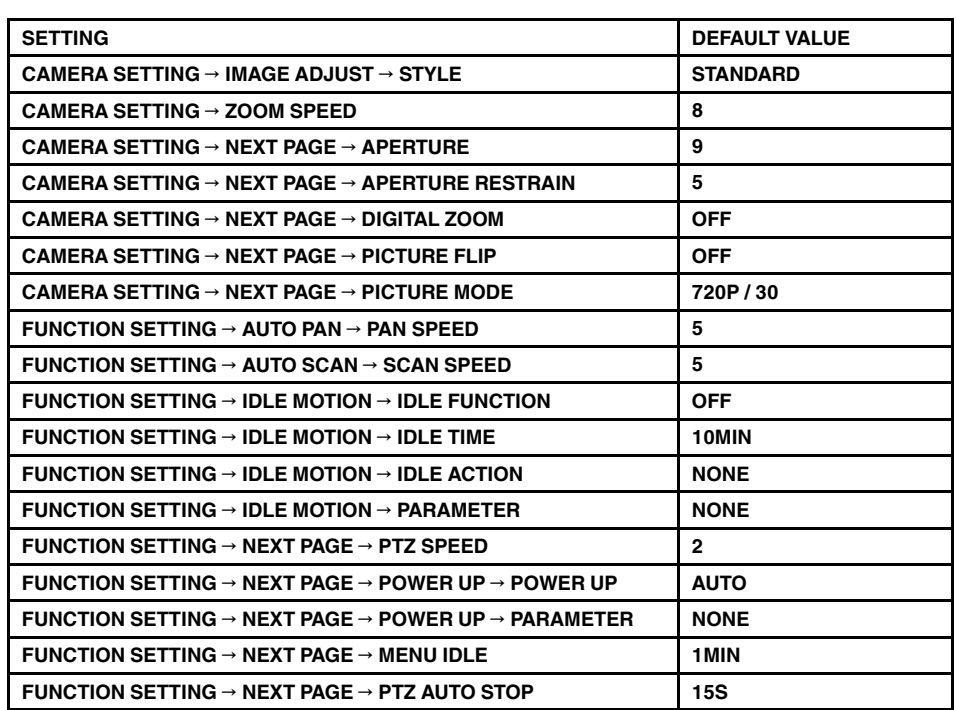

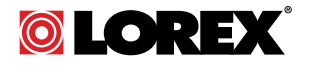

#### Website

www.lorextechnology.com

## **Copyright**

© 2014, Lorex Corporation

All rights reserved worldwide. Names and marks appearing herein are either registered trademarks or trademarks of Lorex Corporation and/or its subsidiaries. All other trademarks, trade names or company names referenced herein are used for identification only and are the property of their respective owners.

#### **Legal disclaimer**

As our product is subject to continuous improvement, Lorex Corporation & subsidiaries reserve the right to modify product design, specifications & prices without notice and without incurring any obligation.E&OE.

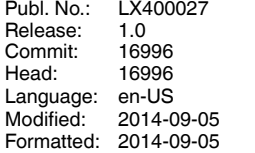